# TIPS

### **OPEN RESA**

**LUPINSKI Anne** 

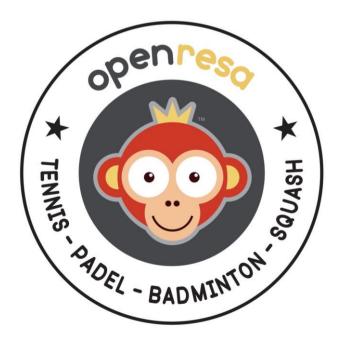

Netatoo S.A.S BP 43606 54016 NANCY CEDEX France +33 (0)6 08 94 85 42 +33 (0)6 49 01 32 80 support@ballejaune.com

### SOMMAIRE

| How to make a change of season?1                                                                     |
|----------------------------------------------------------------------------------------------------|
| How to have a scalable tournament display ? 4                                                        |
| How to avoid a negative invitation counter?5                                                         |
| How to send E-mails to separated parents? 6                                                          |
| How to reserve a training wall?7                                                                     |
| How to manage a tournament permanencies calendar?9                                                   |
| How to offer extra time for 3 or more players? 11                                                    |
| How to offer extra time for matchs? 12                                                               |
| How to prohibit cancellations with a guest and how to set a time limit for cancelling a reservation? |
| How to define multiple quotas?15                                                                     |
| How to restrict reservations on certain courts?                                                      |
| How to limit the reservation with certain partners?                                                  |
| How to assign a new subscription to users? 19                                                        |
| Do I have to configure the PayPal details several times?                                             |
| Can we configure 2 subscriptions for the same user?                                                  |
| The date displayed on the calendars isn't the current date!                                          |
| Can a member pay without creating a PayPal account?                                                  |
| How to prohibit club reservations for a member whose profile isn't complete? 25                      |
| How to change or choose your language?                                                               |
| How to hide a calendar from users?                                                                   |
| How to configure and secure a computer in kiosk mode?                                                |
| How to add an RSS feed on the Homepage?                                                              |
| How to change the order in which the calendars are displayed?                                        |
| How to define different ticket prices for peak and off-peak hours?                                   |

| Can we send SMS to all the members?                                 | 35 |
|---------------------------------------------------------------------|----|
| How to autorize the book of a time slot for more than 4 members?    | 36 |
| How to prevent the cancellation of an entire sub-slot?              | 37 |
| How to change the currency for online payments?                     | 38 |
| How to control ticket purchases of my subscribers?                  | 39 |
| How can subscribers choose the start and duration of a reservation? | 40 |
| Where to find the smartphone application?                           | 42 |
| How to oblige a subscriber to provide a justificatory document?     | 43 |

#### HOW TO MAKE A CHANGE OF SEASON?

QUESTION: what to do at the beginning of the season?

**ANSWER:** If you keep the same subscriptions from one year to the next, start by duplicating your subscriptions by changing their name and the rights opening date (and possibly the tariff if it has changed) in the menu **ADMINISTRATION > USERS > Subscriptions**. Last season's subscribers will not be able to connect if you have entered the validity date of the subscriptions, otherwise you can suspend them by a grouped action in **ADMINISTRATION > USERS > User management**.

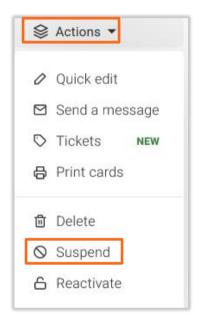

**Example of duplication**: the annual subscription 2019 will become the annual subscription 2020:

|                                      | ŵ                                                  | С                                                                                                    | Annua                       | al tennis sub | scription 2020 |        | 🕑 Save |              |
|--------------------------------------|----------------------------------------------------|----------------------------------------------------------------------------------------------------|-----------------------------|---------------|----------------|--------|--------|--------------|
| Subscriptions                        | General                                            | Quota                                                                                                    | Permissions                 | Rules         | Tickets        | Guests | Labels | Registration |
| Q Search                             | Name                                               | & colour                                                                                                    |                             |               |                |        |        | h.           |
| Subscription name *                  | For example: Season 2016/2017, Winter subscription |                                                                                                    |                             |               |                |        | Į.     |              |
| Annual padel subscription 2020       | Desc                                               | ription (optic                                                                                                    | nal)                        |               |                |        |        |              |
| Annual tennis subscription 2019      | This des                                           |                                                                                                    | splayed in lists and on the | e online      |                |        |        |              |
| Annual tennis subscription 2019 copy |                                                    |                                                                                                    |                             |               |                |        |        |              |
|                                      |                                                    | cription date                                                                                                    |                             |               |                |        |        |              |
|                                      |                                                    | The user can only login during the specified period. You can customize these dates on a case-by-<br>case basis on user records. |                             |               |                |        |        |              |
|                                      | From                                               | 09-01-2019                                                                                                    | to 08-31-                   | 2020          | included       |        |        |              |

Set this new subscription as default: click on the grey box *"default"* in the list of subscriptions then select your subscription from the drop-down list and save.

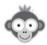

| Advanced settings    | 🕑 Save                          | × |
|----------------------|---------------------------------|---|
| Default subscription | Annual tennis subscription 2020 | • |

Import the licensees of the new season to whom you want to assign this subscription in **ADMINISTRATION > USERS > Import a file**, the default subscription will be automatically assigned to them. Repeat the operation if you have several subscriptions.

If by importing your licensees you cannot differentiate them by their subscription type, you can also assign them the default subscription and then perform a group action by selecting them in **ADMINISTRATION > USERS > User Management** to change the subscription of some of them.

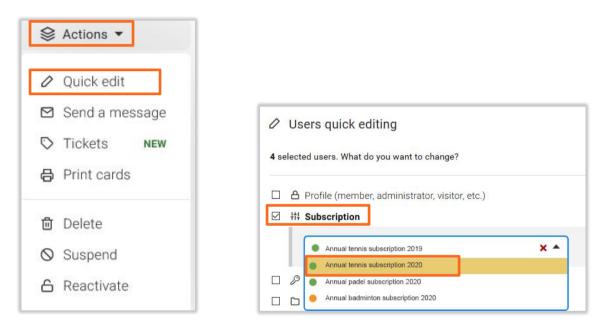

After some time, you will be able to delete users who have not re-registered by selecting them in **ADMINISTRATION > USERS > User Management** by applying one or more "*filters*" (expired subscription or subscription name) and performing the "*Delete*" group action. Users will remain 6 months in the trash before their final deletion, which gives you time to possibly restore them even if they register well after the start of the season.

You can also delete the subscriptions of the past season in **ADMINISTRATION > USERS > Subscriptions** by clicking on the *"trash"* pictogram on each corresponding line.

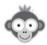

At the beginning of the season, if you allow booking with invitation tickets, you can release the invitation quotas by clicking on "*Purge*" in the menu ADMINISTRATION > DASHBOARD > Guest bookings log. Each subscriber will receive the number of tickets included in his subscription, number defined in ADMINISTRATION > USERS > Subscriptions > "Guests" tab.

| Guest b | ookings log   |                   |       |         | <u>لى</u> | , Export (0) | Purge |
|---------|---------------|-------------------|-------|---------|-----------|--------------|-------|
| neral   | Quota         | Permissions       | Rules | Tickets | Guests    | Labels       | Reç   |
| Allow   | bookings w    | ith guests        |       |         |           |              |       |
| Ticket  | ts included i | n the subscriptio | n 🛈   |         | 4         | ticket(s)    |       |

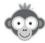

#### HOW TO HAVE A SCALABLE TOURNAMENT DISPLAY ?

QUESTION: Is it possible to have a scalable tournament display on the homepage?

<u>ANSWER:</u> Open Resa doesn't offer a specific content block, however you could add a custom block on the home page by inserting a table in which you could enter the results or insert the image (or .pdf file) of your updated table. In the menu ADMINISTRATION > WEBSITE & COMMUNICATION > Homepage, click on "Add a block" and then on "Custom block".

|                                                  | ⊘ Save           | ×        |
|--------------------------------------------------|------------------|----------|
| Block of content                                 |                  | 6 Public |
| itle of the block (optional)                     | lcon             | 7        |
| TOURNAMENT                                       | 🝷 Trophy         |          |
| Styles - Format - Size - <u>A</u> -              | A- < > X 🖻 X 💷 🖻 |          |
| ₿ ӏ Ц Ѐ Ѣ Ѣ ё ё ё ё е                            | > ∞ ☶ ☴ ☺ ∥ ⊑    |          |
| DOS Clémence<br>VANNES TENNIS CLUB 15/5<br>DOS C |                  |          |
| EBOIS Mathilde                                   |                  |          |
| PENTIER Ninon                                    | 1e rotation (9h) | Q4       |
| VIRY NOUREUIL TENNIS CLUB 30<br>PENT<br>6/4 7/5  | IER N.           |          |
| KADARI Hana 3<br>EAUBONNE (CSM) 15/4             |                  |          |
| EAU Marine                                       |                  |          |
| VAUCRESSON (TC) 15/5 EAU M. 6/2 6/4              |                  |          |
|                                                  |                  |          |
|                                                  |                  |          |
|                                                  |                  |          |

On the homepage, your table will appear as follows:

| and the state of the set                                                                                                    |                     |
|----------------------------------------------------------------------------------------------------|---------------------|
| A STREET, STREET, STREE |                     |
|                                                                                                    |                     |
|                                                                                                    |                     |
| -                                                                                                    |                     |
| TOURNAMENT                                                                                                    |                     |
|                                                                                                    |                     |
| DOS Clémence                                                                                                    |                     |
| VANNES TENNIS CLUB 15/5 DOS C.                                                                                                    |                     |
| EBOIS Mathilde                                                                                                    |                     |
| TC ECHIROLLES 30                                                                                                    |                     |
|                                                                                                    |                     |
| PENTIER Ninon                                                                                                    | 1e rotation (9h)    |
| VIRY NOUREUIL TENNIS CLUB 30 PENTIER                                                                                                    | N.                  |
| KADARI Hana 6/4 7/5                                                                                                    |                     |
| EAUBONNE (CSM) 15/4                                                                                                    |                     |
|                                                                                                    |                     |
| EAU Marine<br>VAUCRESSON (TC) 15/5                                                                                                    |                     |
| EAU M.<br>6/2 6/4                                                                                                    |                     |
| MIT Elisa                                                                                                    |                     |
| VERSOUD-VILLARD BONNOT TC 30                                                                                                    |                     |
| BESSA Noemy                                                                                                    | 2e rotation (10h30) |
| Association Sportive ASPTT & IACCIO TE30                                                                                                    | zerotation (10050)  |
| ILQUIN L.                                                                                                    |                     |
| ILQUIN Lola 2<br>TC VITRYAT 15/4                                                                                                    |                     |
| TC VIRYAL 15/4                                                                                                    |                     |
| OS Alix                                                                                                    |                     |
| CHALON T.C 15/5 OS A.                                                                                                    |                     |
| 6/2 6/0                                                                                                    |                     |
| QUIDT Océane                                                                                                    |                     |
| CONTRACTOR NORTHER CONTRACTOR                                                                                                    |                     |
| FAYAN Jeanne                                                                                                    | 3e rotation (12h)   |
| CANET 66 TENNIS 15/5 HACH L.                                                                                                    |                     |
|                                                                                                    |                     |
| HACH Lyne 1                                                                                                    | 12                  |

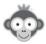

#### HOW TO AVOID A NEGATIVE INVITATION COUNTER?

**QUESTION:** how to avoid a negative invitation counter for a member?

**ANSWER:** In general, when a member has a negative invitation counter, it means that an **"Administrator"** or **"Animator"** has made one or more reservations **"for"** the member with a guest, while the player's counter was depleted.

Indeed, administrators can exceed the limit and reserve "**for**" a player with a guest, even if the player has no tickets on his account.

If you absolutely want to avoid this situation, you can "Enable restrictions" in the "administrator" profile (menu ADMINISTRATION > USERS > Profiles & roles > "Reservation" tab). Be careful, however, if you activate the restrictions, you will not be able to exceed the rules and limits configured on the players' subscriptions (reservation quota in particular).

| Profiles & roles | My account                                        | Reservation | Messages |
|------------------|---------------------------------------------------|-------------|----------|
| Q Search         | Reserve <u>for</u> other user<br>Allowed profiles | rs          | (e.g.    |
| Administrator    | × All profiles                                    |             |          |
| Animator         | Allowed subscriptions                             | 3           |          |
| Member           | ☑ Enable restriction                              | 15          |          |
| Visitor          |                                                   |             |          |

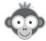

#### HOW TO SEND E-MAILS TO SEPARATED PARENTS?

QUESTION: Can we send e-mails to separated parents at the same time?

**ANSWER:** Yes, absolutely, in the child's user file, accessible through the menu **ADMINISTRATION > USERS > User management** and by clicking on the corresponding line, you just have to indicate the e-mail address of each parent.

| ۵ | G                    | 8                                  | 🗭 Save                    | × |
|---|----------------------|------------------------------------|---------------------------|---|
|   |                      | John<br>BROCARD                    |                           |   |
|   |                      | P D C<br>flag message call s       | Q Q uspend notes (0) more |   |
|   | civility             | o <sup>7</sup> Mr                  |                           |   |
|   | login id             | Brocard John                       |                           |   |
|   | password             | $\mathcal{C}$ Reset                | _                         |   |
|   | e-mail 1<br>e-mail 2 | john@outlook.com<br>mary@gmail.com |                           |   |

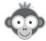

#### HOW TO RESERVE A TRAINING WALL?

**QUESTION:** The club has a wall open to all subscribed players and accessible by reservation. The club would like all players to be able to book it without a partner. How to do it?

<u>ANSWER:</u> In the menu ADMINISTRATION > USERS > Subscriptions > "Permissions" tab, for all subscriptions you have to activate the option "Book without partner", then click on "Advanced Settings" and activate the option "Advanced Configuration" in order to authorize the reservation without partner only on the wall.

| General | Quota         | Permissions         | Rules            | Tickets         | Guests      | Labels           | Regist |
|---------|---------------|---------------------|------------------|-----------------|-------------|------------------|--------|
| Book v  | vithout a par | tner                |                  |                 |             | Advanced setting | 8      |
|         | The user ma   | ay add his name to  | the reservation  | of another user |             | $\bigcirc$       |        |
|         | Automatic c   | ancellation of inco | omplete reservat | ions 🐯          |             | $\bigcirc$       |        |
|         | Advanced C    | onfiguration        |                  |                 |             |                  |        |
|         | M T           | W T F               | SS               | from 8:00 AM    | to 10:00 PM |                  | ×      |
|         | + Addir       | ng a rule           |                  |                 |             |                  |        |

Then it must be determined whether a reservation on the wall should be included in the main reservation quota or not. If not, then you have to configure two different reservation quotas in the menu **ADMINISTRATION > USERS > Subscriptions > "Quota" tab**: one for the reservations on the tennis courts, and another quota dedicated only to the wall; thus a reservation on the wall does not block the quota and the player can also reserve a tennis court.

Then click on "Advanced configuration" to configure several reservation quotas.

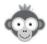

| General | Quota                                        | Permission    | s Rul | les         | Tickets         | Guests | Labels              | Regis |
|---------|----------------------------------------------|---------------|-------|-------------|-----------------|--------|---------------------|-------|
| Reser   | vation quota                                 |               |       |             |                 |        |                     |       |
|         | The user ca                                  | an make up to | 1 🗄   | reservation | ns simultaneous | ly     |                     |       |
|         | Hide calendars when booking quota is reached |               |       |             |                 |        | $\bigcirc$          |       |
|         |                                              |               |       |             |                 | Adv    | anced Configuration | on →  |

Click on "Add a quota" (by default there is only one quota). The display will then be modified and you can define several quotas by specifying the calendars, the days of the week or the time slot on which each quota is applicable.

| General | Quota          | Permissions    | Rules     | Tickets        | Guests           | Labels        | Regis |
|---------|----------------|----------------|-----------|----------------|------------------|---------------|-------|
| Reserv  | vation quota   |                |           |                | [                | ▼ Add a quota |       |
|         | courts         | ]              |           | (required)     |                  |               | ×     |
|         | The user       | can make up to | 2         | reserv         | vations simultan | eously        |       |
|         | × Pad<br>× Pad |                | HATRIER × | Padel 2 × Tenn | is 1             |               |       |
|         | M T            | W T F          | S S       |                |                  |               |       |
|         | wall           | ]              |           | (required)     |                  |               | ×     |
|         | The user       | can make up to | 1         | 😫 reserv       | vations simultan | eously        |       |
|         | × Wal          | D              |           |                |                  |               |       |
|         | мт             | WTF            | S S       |                |                  |               |       |
|         | 🗆 Set a        | time range     |           |                |                  |               |       |

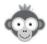

#### HOW TO MANAGE A TOURNAMENT PERMANENCIES CALENDAR?

**QUESTION:** Is it possible to create a permanencies calendar management system? This would allow our members to register for permanencies for our tournament without having to go to the club.

<u>ANSWER:</u> You could create a new calendar in the menu ADMINISTRATION > SETTINGS > Calendar configuration by clicking on the "*New calendar*" button and naming it for example "tournament Permanencies".

| Calendar configuration |   |   |                 | ⑦ Help |      | ew cal |   |
|------------------------|---|---|-----------------|--------|------|--------|---|
| Q Search               | 7 |   |                 |        |      |        |   |
| Padel 1                |   |   | Occupancy rates |        | 0.9% | 0      | Đ |
| • Tennis CHATRIER      |   | 2 | Occupancy rates |        | 2.7% | 0      | Đ |

|               | 🖉 Sav        | ve ×    |
|---------------|--------------|---------|
| Settings      | Hours        | Message |
| Name & colour |              |         |
| tournament    | permanencies | ]       |

However, the configuration of the user subscription(s) would have to be changed so that users could reserve one or more slots on this calendar, without restricting reservation rights on other calendar.

In the menu **ADMINISTRATION > USERS > Subscriptions**, click on a subscription and then on the "*Quota*" tab. Then click on "*Advanced configuration*" to configure several reservation quotas.

| General | Quota                                        | Permission    | s Ru | les     | Tickets                                        | Guests | Labels          | Regis  |
|---------|----------------------------------------------|---------------|------|---------|------------------------------------------------|--------|-----------------|--------|
| Reserv  | vation quota                                 |               |      |         |                                                |        |                 |        |
|         | The user ca                                  | an make up to | 1 🗄  | reserva | <mark>a</mark> tions <mark>simul</mark> taneou | ısly   |                 |        |
|         | Hide calendars when booking quota is reached |               |      |         |                                                | _      | $\bigcirc$      |        |
|         |                                              |               |      |         |                                                | Adva   | anced Configura | tion → |

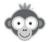

The idea is to define a quota for bookings for all courts, and another specific quota for tournament permanencies calendar. This way, the player does not see his reservation quota reached if he books a slot on the duty calendar.

Click on "Add a quota" (by default there is only one quota). The display will then be modified and you can specify the calendars, the days of the week or the time slot on which each quota is applicable.

| neral | Quota         | Permissions    | Rules | Tickets            | Guests            | Labels        | Regis |
|-------|---------------|----------------|-------|--------------------|-------------------|---------------|-------|
| Rese  | rvation quota |                |       |                    |                   | ▼ Add a quota |       |
|       | courts        |                |       | (required)         |                   |               | ×     |
|       | The user      | can make up to | 2     | 🔹 reserv           | vations simultane | eously        |       |
|       | × Pad         |                |       | Padel 2<br>Padel 3 |                   |               |       |
|       | M T           | W T F          | SS    |                    |                   |               |       |
|       | perman        | encies         |       | (required)         |                   |               | ×     |
|       | The user      | can make up to | 10    | reserv             | vations simultane | eously        |       |
|       | × Perr        | nanencies      |       |                    |                   |               |       |
|       | мт            | WTF            | S S   |                    |                   |               |       |
|       | 🗆 Set a       | time range     |       |                    |                   |               |       |

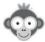

#### HOW TO OFFER EXTRA TIME FOR 3 OR MORE PLAYERS?

**QUESTION:** How to give extra time when at least 3 members reserve a slot?

ANSWER: If the next slot is available, you can offer additional time by setting the number of minutes offered that are not counted against the quota. For each subscription, in the menu ADMINISTRATION > USERS > Subscriptions > "Permissions" tab activate "Book with partners", click on "Advanced settings" and configure the overtime option.

| neral | Quota                         | Permissions | Rules                             | Tickets | Guests | Labels            | Reg |
|-------|-------------------------------|-------------|-----------------------------------|---------|--------|-------------------|-----|
| Book  | with partners                 |             |                                   |         |        | Advanced settings |     |
|       | Give 3<br>if user se<br>Optic |             | s additional<br>partners.<br>It ① | rtners  |        |                   |     |

When validating a book, a message will be displayed asking the user who makes the reservation whether or not he want to take advantage of the extra time.

| • You get 30 minutes extra time on your reservation! (if the next slot is free). |  |
|----------------------------------------------------------------------------------|--|
| Yes, I would like to take advantage of this extra 30 minutes.                    |  |

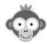

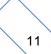

#### HOW TO OFFER EXTRA TIME FOR MATCHS?

**QUESTION:** Some of our competitor members play matches for tournaments or championships and would like to reserve 1h30 or 2h time slots whereas the duration of a time slot is fixed at 1h.

<u>ANSWER 1:</u> One solution is to configure the "*Custom time slots*" option in the subscriptions configuration in the menu ADMINISTRATION > USERS > Subscriptions > "*Permissions*" tab. Activate the "*Customized time slots*" option and then click on "*Advanced settings*" to display the options.

This way, you can make it possible for players to reserve either 60 minutes or 90 minutes.

| neral  | Quota         | Permissions | Rules          | Tickets               | Guests   | Labe       | ls Regis |
|--------|---------------|-------------|----------------|-----------------------|----------|------------|----------|
| Custor | mized time sl | ots         |                |                       |          | Advanced   | settings |
|        |               |             |                | Interval between ea   | ach slot | 90 🖨       | minutes  |
|        |               |             | Minimun        | n duration for a rese | ervation | 60 😫       | minutes  |
|        |               |             | Maximun        | n duration for a rese | ervation | 90 😫       | minutes  |
|        |               | The user    | can change the | e beginning of the ti | me slot  | $\bigcirc$ |          |

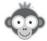

<u>ANSWER 2:</u> Another solution is to use a predefined label "Match" (to be defined in the menu ADMINISTRATION > SETTINGS > Predefined label and by clicking on "New label") and to authorize for subscriptions, in the menu ADMINISTRATION > USERS > Subscriptions > "Labels" tab, to reserve 2 consecutive one-hour slots, without necessarily counting these slots against the booking quota and allowing consecutive bookings with this wording. You can limit the number of slots to be reserved with this label or tick the "unlimited" box.

| Label name *   |        |  |  |
|----------------|--------|--|--|
| Match          |        |  |  |
| watch          |        |  |  |
|                |        |  |  |
| Background col | lour * |  |  |
| Background col | lour * |  |  |

| neral  | Quota       | Permissions    | Rules | Tickets   | Guests      | Labels    | Regi |
|--------|-------------|----------------|-------|-----------|-------------|-----------|------|
| Allow  | booking wit | h labels       |       |           |             |           |      |
|        | • Ma        | itch           | ×     | - 10 time | e slot(s) + | Unlimited |      |
|        | + Add       | a label        |       |           |             |           |      |
| Ignore | Quota and   | Booking Limits | (i)   |           |             |           | ]    |
| Allow  | consecutive | slots 🕕        |       |           |             |           |      |

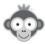

## HOW TO PROHIBIT CANCELLATIONS WITH A GUEST AND HOW TO SET A TIME LIMIT FOR CANCELLING A RESERVATION?

**QUESTION:** We would like to modify the possibility of cancellation of the reservations in particular not to be able to cancel the "guests" any more and to put for example possible cancellation only minimum 3, 4, or 5 days before.

<u>ANSWER</u>: In the menu ADMINISTRATION > USERS > Subscriptions, for each subscription, go to the "*Permissions*" tab.

In the "*Cancellation of reservations*" section, activate the switch on the right, click on "*Advanced Settings*" to display the sub-options.

You will then be able to disable the switch to the right of "*Cancellation of guest bookings*", so players will no longer be able to cancel their reservations with a guest (only administrators and hosts will be able to do this).

| eneral | Quota           | Permissions | Rules | Tickets | Guests | Labels           | Registr   |
|--------|-----------------|-------------|-------|---------|--------|------------------|-----------|
| Cance  | llation of rese | ervations   | S     |         | [      | Advanced setting | <u>98</u> |

Regarding the minimum time to cancel, you will find in the same section another sub-option *"Maximum time allow for cancellation"*. Currently, the setting is in minutes, so you will have to do a little calculation, for example to allow cancellation up to 3 days before the start of the reservation, you will have to indicate 60 \* 24 \* 3 = 4320 minutes "before".

| neral | Quota                                 | Permissions | Rules | Tickets | Guests        | Labels          | Regis      |
|-------|---------------------------------------|-------------|-------|---------|---------------|-----------------|------------|
| Cance | llation of res                        | servations  |       |         | [             | Advanced settin | <u>198</u> |
|       | Maximum time allowed for cancellation |             |       |         | 20 🖨 minutes  | before * ▼      |            |
|       |                                       |             |       |         | * the start o | f the slot      |            |

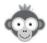

#### HOW TO DEFINE MULTIPLE QUOTAS?

**QUESTION:** To date, a member cannot reserve a second slot until they have completed their first reservation to avoid multiple slot blockages by the same person. How can I set up the reservations and courts so that a member can reserve a tennis court and a paddle court simultaneously in advance knowing that he must be blocked by not being able to reserve 2 tennis courts or 2 paddle courts at the same time?

**ANSWER:** The solution is to configure two separate booking quotas, one for tennis and one for padel, so that the player can plan tennis bookings in advance without blocking padel bookings and vice versa.

In the menu **ADMINISTRATION > USERS > Subscriptions**, click on a subscription and then on the "*Quota*" tab. Then click on "*Advanced configuration*" to configure several reservation quotas.

| General | Quota                                        | Permissions  | Rul | les     | Tickets                          | Guests | Labels             | Regis |
|---------|----------------------------------------------|--------------|-----|---------|----------------------------------|--------|--------------------|-------|
| Reser   | vation quota                                 |              |     |         |                                  |        |                    |       |
|         | The user ca                                  | n make up to | 1 🗄 | reserva | tions <mark>simul</mark> taneous | у      |                    |       |
|         | Hide calendars when booking quota is reached |              |     |         |                                  |        | $\bigcirc$         |       |
|         |                                              |              |     |         |                                  | Adv    | anced Configuratio | on →  |

Click on "Add a quota" (by default there is only one quota). The display will then be modified and you can define several quotas, tennis and padel, by specifying the calendars, the days of the week or the time slot on which each quota is applicable.

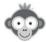

| eneral | Quota        | Permissions     | Rules     | Tickets    | Guests                         | Labels        | Regis |
|--------|--------------|-----------------|-----------|------------|--------------------------------|---------------|-------|
| Reser  | vation quota |                 |           |            |                                | ▼ Add a quota |       |
|        | tennis       |                 |           | (required) |                                |               | ×     |
|        | The user     | can make up to  | 1         | 😫 reserv   | vations simultan               | eously        |       |
|        | × Ten        |                 | Tennis 1) |            |                                |               |       |
|        | M T          | W T F           | SS        |            |                                |               |       |
|        | padel        |                 |           | (required) |                                |               | ×     |
|        | The user     | can make up to  | 1         | reserv     | vations <mark>simul</mark> tan | eously        |       |
|        | × Pad        | lel 1 × Padel 2 | × Padel 3 |            |                                |               |       |
|        | мт           | WTF             | S S       |            |                                |               |       |
|        | □ Set a      | time range      |           |            |                                |               |       |

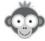

#### HOW TO RESTRICT RESERVATIONS ON CERTAIN COURTS?

**QUESTION:** I would like to create a profile or role with a reservation restriction on specific paddle courts.

<u>ANSWER:</u> In this case a "subscription" and not a "profile/role" must be configured. In the menu ADMINISTRATION > USERS > Subscriptions go to the subscription configuration, open the "*Permissions*" tab, you will find a section "Authorized calendars and number of days to book". Click on the "Edit" button and you will then be able to untick the non-authorized slots. Only the courts that are checked will be displayed on the booking boards of the subscribers to this subscription.

| neral  | ral Quota <b>Permissions</b> |               | Rules Tickets |    | Guests | Labels | F |
|--------|------------------------------|---------------|---------------|----|--------|--------|---|
| Author | ized calenda                 | rs & number o | f days to boo | ık |        | 🖉 Edit |   |

| neral  | Quota                                         | Permissions | Rules       | Tickets      | Guests | Labels  | Regist |  |  |  |
|--------|-----------------------------------------------|-------------|-------------|--------------|--------|---------|--------|--|--|--|
| Author | Authorized calendars & number of days to book |             |             |              |        |         |        |  |  |  |
|        |                                               |             | Reservation | Show mininum | Show r | maximum |        |  |  |  |
|        | Padel 1                                       |             | D+3         | today        | D+20   |         | 000    |  |  |  |
|        | Tennis CHATRIE                                | ER          |             |              |        |         |        |  |  |  |
|        | Padel 2                                       |             | D+9         | today        | D+20   |         | 000    |  |  |  |
|        | Table ping pong                               | 11          |             |              |        |         |        |  |  |  |
|        | Tennis 1                                      |             |             |              |        |         |        |  |  |  |
|        | Padel 3                                       |             | D+17        | today        | D+17   |         | 000    |  |  |  |

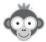

#### HOW TO LIMIT THE RESERVATION WITH CERTAIN PARTNERS?

**QUESTION:** I would like to create a profile or role with a unique reservation linked to another user (parent-child card).

**ANSWER:** This is neither linked to a profile/role nor a subscription, however, you could create a specific subscription called for example **"Parent-Child Card"** in order to define restrictions and special rules for these players.

To limit the reservation with one or more partners, you have to go to ADMINISTRATION > USERS > User Management. Click on the name of the parent to open his record, then scroll down to the bottom and you will find a "Confidentiality" section. Then click on "Show settings" and you will find an option "allowed partners". This is where you will be able to specify the names of the children so that the parent can only book with his children: check the box "Restrict the list of partners" then click on the line "Search users" and select them in the drop-down list.

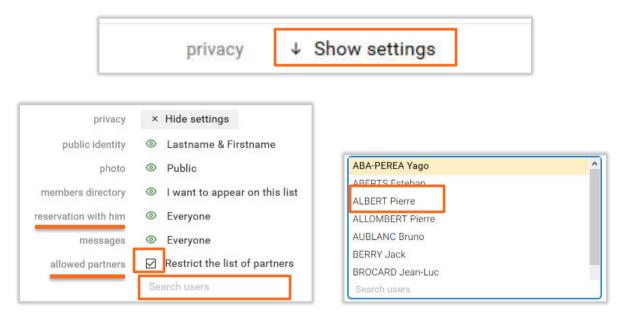

In addition, you could also configure the *"reservation with him"* parameter by specifying the names of the child(ren) so that only the child(ren) can book with the parent (otherwise another player who is not part of the family will be able to book with the parent).

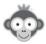

#### HOW TO ASSIGN A NEW SUBSCRIPTION TO USERS?

QUESTION: How assign a new subscription to users, another one being the default?

**ANSWER**: To assign this new subscription to the users, you have several solutions:

1) In the menu **ADMINISTRATION > USERS > User management**, click on a user to open his file, you can then select the subscription in the list and click on "*Save*".

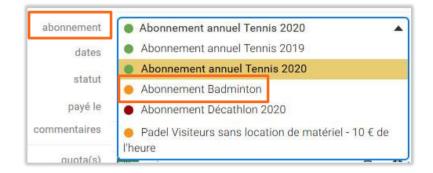

2) Still in the menu **ADMINISTRATION** > **USERS** > **User Management**, you can make a grouped action by selecting the users in the list using the checkboxes to the left of each name.

Then click on the "Actions" button at the top right of the page and then on "Quick Edit".

| Q Search              | 20 | 은 4     | S          |                               | 😂 Actions 🔻      |
|-----------------------|----|---------|------------|-------------------------------|------------------|
| ALBERT, Pierre        | 0  | 1995    | Membre     | Abonnement annuel Tennis 2020 | 🖉 Quick edit     |
| AUBLANC, Bruno        |    | 1986    | Décathion  | Abonnement Décathlon 2020     | 🖾 Send a message |
| BROCARD, Jean-Luc     |    | 1977    | Membre     | Abonnement annuel Tennis 2020 | Tickets NEW      |
| METAIS, Eric          |    |         | Membre     | Abonnement annuel Tennis 2020 | 窗 Delete         |
| LASTNAME, Firstname 🔺 |    | Birth ¢ | Profile \$ | Subscription \$               | Suspend          |
| 🗌 🔒 ABA-PEREA, Yago   |    | 2006    | Membre     | Abonnement annuel Tennis 2019 | & Reactivate     |
| ABERTS, Esteban       |    | 1926    | Membre     | Abonnement annuel Tennis 2020 | P Flag           |

In the sub-menu, tick the "*Subscription*" box then select from the drop-down list the subscription that will apply to all the selected users.

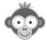

| 0 U:    | sers quick editing                             |     |
|---------|------------------------------------------------|-----|
| 4 selec | ted users. What do you want to change?         |     |
| 08      | Profile (member, administrator, visitor, etc.) |     |
| ⊠ ¦¦i   | Subscription                                   |     |
|         | Annual tennis subscription 2019                | × × |
|         | Annual tennis subscription 2020                |     |
|         | Annual padel subscription 2020                 |     |
|         |                                                |     |

3) Finally, you can also use an Excel / CSV file to update users, via the menu ADMINISTRATION > USERS > Import a file. The idea is to have an Excel file containing at least the following columns : LAST NAME, FIRST NAME, SUBSCRIPTION. In the "subscription" column, you will indicate the exact and complete name of the desired subscription.

Excel file :

| 1  | Last name First name |              | Subscription                    |  |  |
|----|----------------------|--------------|---------------------------------|--|--|
| 2  | ABA-PEREA            | Yago         | Annual tennis subscription 2020 |  |  |
| 3  | ABERTS               | Esteban      | Annual tennis subscription 2020 |  |  |
| 4  | ALBERT               | Pierre       | Annual tennis subscription 2020 |  |  |
| 5  | ALLOMBERT            | Pierre       | Annual tennis subscription 2020 |  |  |
| 6  | AUBLANC              | Bruno        | Annual tennis subscription 2020 |  |  |
| 7  | BERRY                | Jack         | Annual tennis subscription 2020 |  |  |
| 8  | BROCARD              | Jean-Luc     | Annual tennis subscription 2020 |  |  |
| 9  | COCHARD              | Philippe     | Annual tennis subscription 2020 |  |  |
| 10 | GERARDOT             | Philippe     | Annual tennis subscription 2020 |  |  |
| 11 | LOUIS                | Jean-Charles | Annual tennis subscription 2020 |  |  |

Result of the import:

| $\checkmark$ |                                   |    | Last name | First name   | Subscription                    |
|--------------|-----------------------------------|----|-----------|--------------|---------------------------------|
|              | € Mise à jour                     | 2  | ABA-PEREA | Yago         | Annual tennis subscription 2020 |
|              | <i>C</i> <sup>∂</sup> Mise à jour | 3  | ABERTS    | Esteban      | Annual tennis subscription 2020 |
|              | <i>C</i> <sup>™</sup> Mise à jour | 4  | ALBERT    | Pierre       | Annual tennis subscription 2020 |
|              | <i>C</i> Mise à jour              | 5  | ALLOMBERT | Pierre       | Annual tennis subscription 2020 |
|              | <i>C</i> <sup>ℓ</sup> Mise à jour | 6  | AUBLANC   | Bruno        | Annual tennis subscription 2020 |
|              | $\mathcal{C}$ Mise à jour         | 7  | BERRY     | Jack         | Annual tennis subscription 2020 |
|              | ∂' Mise à jour                    | 8  | BROCARD   | Jean-Luc     | Annual tennis subscription 2020 |
|              | ∂ Mise à jour                     | 9  | COCHARD   | Philippe     | Annual tennis subscription 2020 |
|              | ₿ Mise à jour                     | 10 | GERARDOT  | Philippe     | Annual tennis subscription 2020 |
|              | C Mise à jour                     | 11 | LOUIS     | Jean-Charles | Annual tennis subscription 2020 |

The user files will be updated with the new subscription.

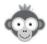

#### DO I HAVE TO CONFIGURE THE PAYPAL DETAILS SEVERAL TIMES?

**QUESTION:** In the configuration of a new subscription, do we have to fill in Paypal details again if we already have a 1st subscription already registered?

**ANSWER:** Your Paypal account <xxx@yyy.zz> is already configured in the menu **ADMINISTRATION > SETTINGS > PayPal**, so you have nothing else to do but to define the prices of the reservation or invitation tickets in the configuration of the new subscription.

| Online payment solution                                                                            |                      |  |  |  |  |
|----------------------------------------------------------------------------------------------------|----------------------|--|--|--|--|
| PayPal.com                                                                                         | ☑ Visit Website Save |  |  |  |  |
| Enable the PayPal module                                                                           |                      |  |  |  |  |
| PayPal account email address<br>Enter the "default" email address of the recipient PayPal account. | xxx@yyy.zz           |  |  |  |  |

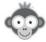

#### CAN WE CONFIGURE 2 SUBSCRIPTIONS FOR THE SAME USER?

QUESTION: Can 2 subscriptions, padel and tennis, be assigned to the same user?

**ANSWER:** Currently, it isn't possible to configure 2 subscriptions on the same user account. To solve your problem, you will have to create a third combined subscription entitled for example **"Tennis - Padel subscription",** this one will then allow you to book on both activities.

In the menu ADMINISTRATION > USERS > Subscriptions, click on "New".

| Subscriptions = Filters + + |
|-----------------------------|
|-----------------------------|

Then define the settings for this new subscription in all the tabs.

| General | Quota    | Permissions | Rules | Tickets  | Guests            | Labels | Registrations |
|---------|----------|-------------|-------|----------|-------------------|--------|---------------|
| Name    | & colour |             |       | Tennis-F | Padel Subscriptio | n      |               |

Note, however, that it is now possible to define different rates on booking tickets according to activities, days and time slots (but not on invitation tickets).

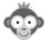

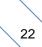

#### THE DATE DISPLAYED ON THE CALENDARS ISN'T THE CURRENT DATE!

**QUESTION:** When I open Open Resa from my desktop shortcut, the planning day that appears is the 27th of July 2018 and not the calendar of the day, how do I change it?

**ANSWER:** You need to recreate your shortcut, as follows:

1/ Go to the Open Resa website

2/ If the calendars page is not displayed, click on the "*Calendars*" menu in the upper banner then on "*Calendars per day*" (or "*per week*").

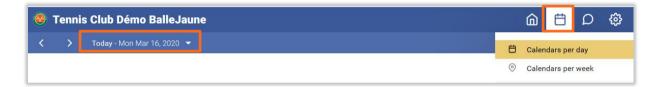

3/ Then create the shortcut.

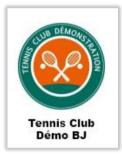

**Warning:** Don't use the calendar date selector before creating the shortcut, otherwise the date selected in the calendar will be "fixed" in the link of the shortcut and the shortcut will then systematically open on this date.

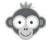

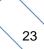

#### CAN A MEMBER PAY WITHOUT CREATING A PAYPAL ACCOUNT?

**QUESTION:** According to your online help, it is not necessary for the member to create a PayPal account or, as soon as a member wants to buy tickets, he is redirected to a PayPal page and cannot buy if he does not have an account and does not want to create one.

Is there a particular configuration to make to pay just by credit card without a Paypal account?

<u>ANSWER:</u> Go to your PayPal club account then go to the star wheel on the top right and then "Account Settings", then in the menu on the left go to the "Site Payments" menu and finally to "Merchant Site Preferences" and click on "Update".

On this page you will find an option "*PayPal account optional*", check that it is activated if not activate it. A "*Pay by Credit Card*" button should then appear on the payment page below the login form, allowing the player to pay without logging in or creating a PayPal account.

Note however that PayPal seems to reserve the right not to display this button depending on the platform, for example on mobile phones, we sometimes found that this button did not appear, without any particular reason.

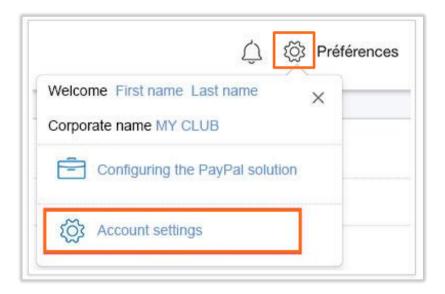

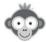

## HOW TO PROHIBIT CLUB RESERVATIONS FOR A MEMBER WHOSE PROFILE ISN'T COMPLETE?

**QUESTION:** When I wish to forbid reservations to a member who does not have his profile up to date (address, photo...), I still find people with incomplete profiles on the reservation schedule. These people have certainly booked the room through a third party.

How can I ban members with missing profiles, without being obliged to ban the reservation function for another?

**ANSWER:** Indeed, in this case it is a manager of the club with a profile with the right *"Reserve "for" users"*. If the player makes the reservation himself, the check is made and the player is refused the reservation if his profile is not complete according to your settings.

However, if the club makes the reservation **"for"** the player, the check is not made, which allows the club to reserve for a player whose profile is not complete.

We will see if we can arrange to add this check, you will then have to go to the menu **ADMINISTRATION > USERS > Profiles & Roles**, click on the profile then go to the "Reservation" tab, and in the option "Reserve for other users", tick "Enable restrictions".

| My account                  | Reservat | ion  | Mes |
|-----------------------------|----------|------|-----|
| Reserve <u>for</u> other us | ers      |      |     |
| Allowed profiles            |          |      |     |
| × All profiles              |          |      |     |
| Allowed subscription        | าร       |      |     |
| × All subscriptions         |          |      |     |
| Enable restriction          | ons      | 2 23 |     |

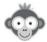

#### HOW TO CHANGE OR CHOOSE YOUR LANGUAGE?

QUESTION: How to choose the language of Open Resa?

**ANSWER 1:** On the homepage, before logging in, you can choose your language in the upper right-hand corner of the top banner by clicking on the displayed language and then choosing your language from the drop-down list.

| Tennis Club Démo BalleJaune     Online help |              |           |           |              |            |   |  | ╡k English → |                     |
|---------------------------------------------|--------------|-----------|-----------|--------------|------------|---|--|--------------|---------------------|
| Home                                        | Photos (15)  | S Contact | 𝔄 Website | 🝷 Mon Ten'UP | ••• More 👻 |   |  |              |                     |
| are                                         | in the       |           |           |              | 922        | - |  | in a start   | Tarina              |
|                                             | early in the | winner    |           | 1            | A          |   |  |              | - the second second |

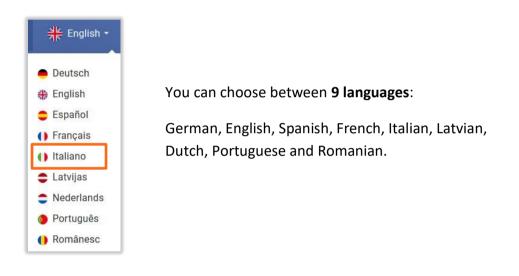

**ANSWER 2:** After logging in, you can also change the language in the same way at the bottom right of the calendars page.

| 18h<br>19h | 18h                  | 21h                                               |
|------------|----------------------|---------------------------------------------------|
| 20h        | 20h                  | Tennis 1                                          |
| 21h        | 21h                  | Deutsch                                           |
| Tennis 1   | 22h                  | 🏶 English                                         |
|            | 23h                  | Español                                           |
|            | Padel 3              | <ul><li>() Français</li><li>() Italiano</li></ul> |
|            |                      | 韋 Latvijas                                        |
|            |                      | Nederlands                                        |
|            |                      | Português                                         |
| Tennis     | Club Démo BalleJaune | () Românesc                                       |
|            |                      | 🌓 Français 🔺                                      |

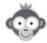

#### HOW TO HIDE A CALENDAR FROM USERS?

**QUESTION:** How to hide a calendar from users but not from administrators?

<u>ANSWER 1:</u> Go to the menu ADMINISTRATION > USERS> Subscriptions in the "*Permissions*" tab for each subscription.

|                                                        | Đ        | 6                  | Tennis a        | nnual subscri        | ption 2020             |                                     | 🕑 Save        |         |
|--------------------------------------------------------|----------|--------------------|-----------------|----------------------|------------------------|-------------------------------------|---------------|---------|
| Subscriptions                                          | General  | Quota              | Permissions     | Rules                | Tickets                | Guests                              | Labels        | Regis   |
| Q Search                                               | Auth     | orized calenc      | lars & number o | of days to bool      | ¢                      |                                     |               |         |
| Subscription name 🔺                                    | Select 1 | the authorized cal |                 | ted times to navigat | te and reserve on each | n schedu <mark>l</mark> e. For exar | nple, you can | make it |
| <ul> <li>Tennis annual subscription 2019</li> </ul>    |          |                    |                 | Reservation          | Show mininum           | n Show ma                           | aximum        |         |
| Tennis annual subscription 2020                        |          | Padel 1            | _               | D+3                  | today                  | D+20                                |               | 000     |
| <ul> <li>Badminton annual subscription 2020</li> </ul> |          | Tennis CHATF       | NER             |                      |                        |                                     |               |         |
| • Padel visitor subscription 2020                      |          | Padel 2            |                 | D+9                  | today                  | D+20                                |               |         |

In the option "*Authorized calendars & number of days to book*", just untick the calendar to hide from users, it will however remain visible to administrators.

**Note:** If you have defined a large number of subscriptions, you have other possibilities to quickly prevent users from booking on a calendar temporarily, even if it remains visible. These methods are described below.

ANSWER 2: You can use the option "Enable a closure" on a calendar in the menu ADMINISTRATION > SETTINGS > Calendar configuration and in the "Settings" tab. The closing period will be displayed on the calendar.

|                        |                       | â G                   | 🕝 Save             | ×       |
|------------------------|-----------------------|-----------------------|--------------------|---------|
| Calendar configuration |                       | Settings              | Hours              | Message |
| Q Search               | 7                     | Name & colour         |                    |         |
| Padel 1                |                       | Area                  | Location           |         |
| - Tennis CHATRIER      |                       |                       | ♀ Inside / indoors | •       |
| Padel 2                |                       |                       |                    |         |
| • Table ping pong 1    |                       | Temporary closure 🧿   |                    |         |
| • Tennis 1             |                       | ☑ Enable a closure    |                    | _       |
| Padel 3                |                       | Beginning of closing  | End of closing     |         |
| Permanencies           |                       | 05-11-2020<br>Comment | 05-31-2020         |         |
|                        | Page 1 of 1 • 7 calen | Optional              |                    |         |
|                        |                       | Hide completely       |                    |         |

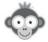

Tick the *"Enable a closure"* option then define the start and end dates of the closure, possibly add a comment to explain the reason for the closure.

**Note:** If you tick the "*Hide completely*" option, the calendar will not appear, neither for users nor for administrators.

| Ping pong 1     Tennis 1                                                                                                    |  |
|----------------------------------------------------------------------------------------------------|--|
|                                                                                                    |  |
| N00       View of calendars by a user:         N00       This calendar is closed from 5/11/20 to 5/31/20 inclusive.         Pail       He doesn't have access to the slots of Tennis 1.         Pail       Slots of Tennis 1. |  |

**ANSWER 3:** Go to **ADMINISTRATION > SETTINGS > Close time slots**. This closing, symbolized by a small padlock on the calendars, is immediate and will be effective until a manual reopening by an administrator: you cannot indicate a start and end date. Administrators can still make reservations on closed slots.

|                  |      |        |        |      | 🕑 Save |      | ×    |
|------------------|------|--------|--------|------|--------|------|------|
| Close time slots | Mon. | Tue.   | Wed.   | Thu. | Fri.   | Sat. | Sun. |
|                  | Ten  | nis CH | ATRIER |      |        | ß    |      |
|                  | 08   | :00 🕞  | Closed |      |        |      |      |
|                  | 09   | :00 🗗  | Closed |      |        |      |      |
|                  | 10   | :00 🖸  | Closed |      |        |      |      |
|                  | 11   | :00 🖸  | Closed |      |        |      |      |
| Padel 1          | 12   | :00 🛃  | Closed |      |        |      |      |
| Tennis CHATRIER  | 13   | :00 🗗  | Closed |      |        |      |      |
| Padel 2          | 14   | :00 🕞  | Closed |      |        |      |      |

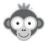

1:00

2:00

3:00

4:00

9:00

10:15

11:30

12:45

Select your calendar by clicking on it and then tick globally all the hours of closure every day.

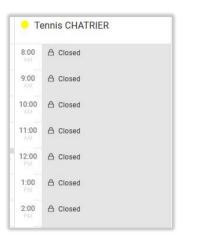

View of calendars by a user or by an administrator:

Administrators can still book on the Tennis Chatrier slots.

ANSWER 4: You can use a label (to be defined in the ADMINISTRATION > SETTINGS > Predefined labels menu) to book all the slots on a calendar, by repeating this reservation every day and/or over a certain duration. Administrators can still reserve on slots by overwriting the label.

| Today - Mon May 1 | 1, 202      | 0 🔻            |
|-------------------|-------------|----------------|
|                   | о те        | ennis CHATRIER |
| ISS               | 10:00       | ⊳ Closure      |
|                   | 11:00<br>AM |                |
| ∆ 60 min.         | 12:00<br>PM |                |
|                   | 1:00<br>PM  |                |
|                   | 2:00<br>PM  |                |
|                   | 3:00<br>PM  |                |
|                   | 4:00<br>PM  |                |

View of calendars by a user or an administrator:

Administrators can still book on the Tennis Chatrier slots.

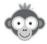

#### HOW TO CONFIGURE AND SECURE A COMPUTER IN KIOSK MODE?

**QUESTION:** We want to put a new PC in terminal mode at the Club House, probably with Win 10. Do you have a tutorial that explains how to put the PC in kiosk mode to use only the browser under the OpenResa address and block all other functions?

**<u>ANSWER:</u>** We do not offer a tutorial to configure and secure a computer in "kiosk" mode, however, we offer some information on this subject below:

#### Free solution with Google Chrome

It is possible to set a shortcut on your Windows desktop to launch Chrome in "Kiosk" mode, i.e., full screen without a navigation button or address bar.

- 1. If necessary, create a shortcut to the Google Chrome application on your desktop.
- 2. Right-click the shortcut and select the "Properties" submenu.
- 3. Open the "shortcut" tab and in the "target" or "target" field, add the following value to the end of the existing string:

-kiosk <u>https://ballejaune.com/kiosk-boot/737/80f4cd3984f092b685c9ed6c924f8b29</u>
 -kiosk <u>https://ballejaune.com/kiosk-boot/...</u> complete URL address available on OpenResa in the **ADMINISTRATION > SETTINGS> Public kiosk mode** menu.

| Security       | Details                                         | Previo           | ous Versions    |  |
|----------------|-------------------------------------------------|------------------|-----------------|--|
| General        | Shortcut                                        | C                | Compatibility   |  |
| Ç G            | oogle Chrome                                    |                  |                 |  |
| arget type:    | Application                                     |                  |                 |  |
| arget location | : Application                                   |                  |                 |  |
| arget:         | lication\chrome.exe                             | " -kiosk https:/ | //ballejaune.co |  |
|                |                                                 |                  |                 |  |
| tart in:       | "C:\Program Files (x86)\Google\Chrome\Applicati |                  |                 |  |
| Shortcut key:  | None                                            |                  |                 |  |
| Run:           | Normal window 🗸                                 |                  |                 |  |
| Comment:       | Accéder à Internet                              |                  |                 |  |
| Open File L    | ocation Change                                  | lcon             | Advanced        |  |
|                |                                                 |                  |                 |  |
|                |                                                 |                  |                 |  |
|                |                                                 |                  |                 |  |
|                |                                                 |                  |                 |  |

4. Validate the modification by clicking on "OK" then close Chrome if it's open.

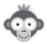

- 5. Double-click the shortcut on the desktop to launch Chrome in kiosk mode. The OpenResa kiosk mode will automatically be displayed in full screen.
- 6. Create a specific non-administrator account on Windows with or without a password and assign a strong password to the main administrator account.
- 7. You might want to set up the "Parental Controls" built into Windows to limit access to certain applications and only certain web sites.

The disadvantage of this solution is that it doesn't prevent the user from accessing the operating system. In fact, simply press the "Windows" key on the keyboard to display the Windows menu and exit the Chrome window. This problem can be solved with a touch screen and the virtual keyboard offered in the OpenResa terminal mode.

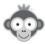

#### HOW TO ADD AN RSS FEED ON THE HOMEPAGE?

**QUESTION:** I'm trying to set up the homepage of our billiard federation's RSS feed and it's not working. I think I'm not setting it up right. What is the procedure to follow?

<u>ANSWER:</u> Go to the menu ADMINISTRATION > WEBSITE>Homepage menu, click on "Add a block" then choose "Newsfeed" in the drop-down list that opens.

| ogo + Add a block  | 🧭 Save                                        | ×        |
|--------------------|-----------------------------------------------|----------|
| Custom block       | Newsfeed (RSS)                                | 6 Public |
| f Facebook         | Select an RSS feed                            |          |
| Newsfeed (RSS)     | Define a custom RSS feed (blog, club website) | •        |
| € Google AdSense   | Block title                                   |          |
| ≡+ Page menu       | Example: the club blog                        |          |
| 送 Local weather    | Enter the URL of your custom RSS feed:        |          |
| 🕼 Photos           | http://www.ffbillard.com/actualites/flux.xml  |          |
| ⊘ Map              | Number of News                                |          |
| 🛱 Public calendars | 5                                             | •        |
| Find a partner     |                                               |          |
| Y Twitter          | Cancel 🧭 Save                                 |          |

In the new window, click on the line "*Select an RSS feed*" then choose an existing feed from the drop-down list or else "*define a custom feed*" possibly giving it a title and then indicate the **URL address** of this feed (*www.ffbillard.com*). Don't hesitate to change the number of news to display. Don't forget to save.

The feed will then appear on the homepage:

| CNOSF - SOUTIENSTONCLUB                                |  |
|--------------------------------------------------------|--|
| APPEL A CANDIDATURES                                   |  |
| MESURES DE SÉCURITÉ SANITAIRE - MISE À JOUR DU 22 JUIN |  |
| ÉMISSION ANNIVERSAIRE SPORT EN FRANCE                  |  |
| MISSION ANNIVERSAIRE SPORT EN FRANCE                   |  |

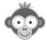

## HOW TO CHANGE THE ORDER IN WHICH THE CALENDARS ARE DISPLAYED?

**QUESTION:** It's summer and I would like to put the outdoor calendars on the left side of my OpenResa screen for better visibility. How to do it?

**ANSWER:** Go to the **ADMINISTRATION** > **SETTINGS**> **Calendars configuration** menu. In the list of calendars, click on the square composed of 9 small dots in front of the calendar to be moved and drag and drop it to the top of the list.

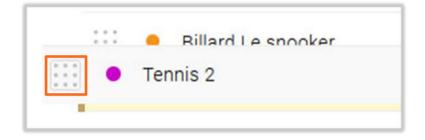

<u>Restriction</u>: if you are a user of a **PassPerso or other access control solution**, it isn't possible to move the calendars.

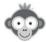

## HOW TO DEFINE DIFFERENT TICKET PRICES FOR PEAK AND OFF-PEAK HOURS?

**QUESTION:** How to define different ticket prices for peak and off-peak hours?

<u>ANSWER:</u> Go to the ADMINISTRATION > USERS>Subscriptions menu "*Tickets*" tab. After activating the ticket system and defining the calendars on which to sell tickets, set your prices according to the calendars, days and peak or off-peak times by clicking on the "Add a price rule" button.

**Example of different rates according to peak/off-peak hours**: 10 tickets per 60-minute slot during the day, 15 tickets in the evening and 20 tickets at the weekend.

| 10 🔄 ticket(s) for 60 minutes 🔻        |  |
|----------------------------------------|--|
| × All calendars                        |  |
| M T W T F S S from 8:00 AM to 5:00 PM  |  |
| 15 🔄 ticket(s) for 60 minutes 🔻        |  |
| × All calendars                        |  |
| M T W T F S S from 5:00 AM to 10:00 PM |  |
| 20 🔄 ticket(s) for 60 minutes 🔻        |  |
| × All calendars)                       |  |

If you activate an online payment system, you can define degressive rates according to the number of tickets purchased (by clicking on "Add a book"), the ideal being to consider that a ticket is equal to one euro:

|            | an purchase b                   |                      |                 |           |            | ted be  | elow, An o | online payment  |                   |                          |   |
|------------|---------------------------------|----------------------|-----------------|-----------|------------|---------|------------|-----------------|-------------------|--------------------------|---|
| system (Pa | yPal/Paybox) m                  | iust be              | set up to us    | se this t | feature.   |         |            |                 |                   |                          |   |
|            | online payment<br>opement" menu |                      |                 |           |            |         |            | ally. Go to the |                   |                          |   |
|            | ment solution :                 |                      |                 |           |            |         |            |                 |                   |                          |   |
|            |                                 |                      |                 |           |            |         |            |                 |                   |                          |   |
|            | Ticket boo                      | ka                   |                 |           |            |         |            |                 |                   |                          |   |
|            |                                 |                      |                 |           |            |         |            |                 |                   |                          |   |
|            | You can creat                   | e sever              |                 |           |            |         |            |                 | uld sell the tic  | ket individually for EUR |   |
|            |                                 | e sever              |                 |           |            |         |            |                 | uld sell the tic  | ket individually for EUR |   |
|            | You can creat                   | e sever<br>a pack o  | of 10 tickets i |           |            |         |            |                 | uld sell the tic  | ket individually for EUR |   |
|            | You can creat                   | e sever              |                 |           |            | d price |            |                 | uld sell the tic  | ket individually for EUR |   |
|            | You can creat                   | e sever<br>a pack o  | of 10 tickets i | for the o | discounted | d price | of 90 EUR  |                 | uld sell the tic  | ket individually for EUR |   |
|            | You can creat                   | te sever<br>a pack o | of 10 tickets i | for the c | discounted | i price | EUR        |                 | uld sell the tic  | ket individually for EUR |   |
|            | You can created and offer a     | te sever<br>a pack o | f 10 tickets f  | for the c | discounted | i price | EUR        |                 | uld sell the tici | ket individually for EUR | , |
|            | You can created and offer a     | e sever<br>a pack o  | f 10 tickets f  | for the c | discounted | t price | EUR        |                 | uld sell the tici | ket individually for EUR |   |

**Note:** this system allows to apply different rates according to several activities (example subscription Tennis and Padel).

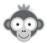

#### CAN WE SEND SMS TO ALL THE MEMBERS?

**QUESTION:** I wanted to send a text message to all my members but obviously the phone number has to be "verified"? Can you tell me more?

**<u>REPONSE</u>**: SMS: mandatory updating of mobile phone numbers by members. Indeed, you can't do it en masse for everyone nor can you do it in the user's place. It is up to the user to add and confirm his number to be "**verified**". We have chosen this method to avoid our platform becoming a SPAM factory where anyone can send mass SMS to any number.

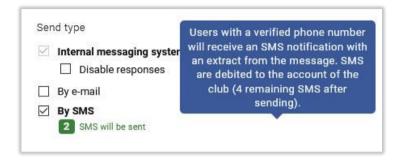

In the future, however, we intend to offer you a specific module for sending SMS campaigns. This module will allow him to send SMS to the phone numbers indicated in the user records, without the need for each player to confirm his number. However, the number of messages sent will be limited (daily, weekly and monthly limit) and the user will have the possibility, by a simple "STOP" answer by SMS, to unsubscribe his number.

Finally, there is no export possible, however you have a dedicated "*filter*" in the ADMINISTRATION > USERS> User management menu. Click on the "*Filters*" button on the top right and then choose the filter "*With a verified phone number* (SMS)" located at the bottom of the left column.

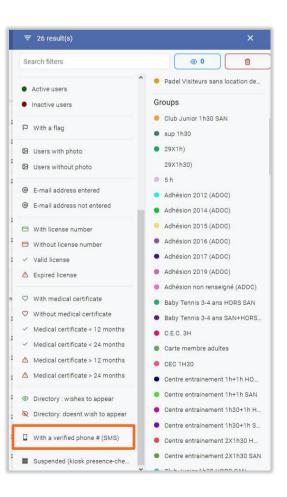

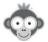

# HOW TO AUTORIZE THE BOOK OF A TIME SLOT FOR MORE THAN 4 MEMBERS?

**QUESTION:** How to allow 10 subscribers to register for a lesson on a slot when the limit is 4 names per slot?

**ANSWER:** Go to the **ADMINISTRATION > SETTINGS>Schedule configuration** menu, define the time slot corresponding to the lesson by dividing it into bookable sub-slots by 2, 3 or 4 persons in order to arrive at a total number of 10.

Example for a 1-hour lesson: For example, create a calendar "Group from 10:00 A.M. to 11:00 A.M." and define it by dividing the time into 10-minute sub-slots. With 6 slots of 2 people, you get 12 people instead of 10, you can for example reserve the first slot with a label "Group 10:00 AM 11:00 AM" to block this slot.

| 0 t                                 | ⊘ Save                        | ×      |                                                                                                    |                                 |
|-------------------------------------|-------------------------------|--------|----------------------------------------------------------------------------------------------------|---------------------------------|
|                                     | ours M                        | essage | Group 10:00 A.N                                                                                                    | I. 11:00 A.M.                   |
| Name & colour Group from 10h00 A.M. | to 11h00 A.M.                 |        | 10h Group 10:00                                                                                                    | A.M. 11:00 A.M.                 |
| Define different calendars depe     | ending on the days of the wee | ek     |                                                                                                    | AS Charlotte 08h<br>DOT Philip  |
| Hours<br>10:00 AM to 11:00 AM       |                               | ×      | A CONTRACTOR OF A CONTRACTOR OF A CONTRACTOR O | AS Thibault 09h<br>ARD Philippe |
| Time slot duration                  |                               |        | 10h30                                                                                                    | 10h                             |
| 10 📄 minutes                        |                               |        | 10h40                                                                                                    | 11h                             |
| + Add                               | time range                    |        | 10h50                                                                                                    | 12h                             |
| Cancel                              | ⊘ Save                        |        | Group 10:00 A.N                                                                                                    | 1. 11:00 A.M.                   |

In Subscriptions, "*Permissions*" tab, you can set the maximum number of subscribers per slot whether in the booking option with or without partner:

| Book with partners<br>Now the subscriber to book a slot by so<br>ist. Subscribers will be notified by e-mail of |                   | cribers from a | Advanced settings | Book without a partner<br>Allow the subscriber to book a slot without choosing a partner. Only his name will appear on the<br>slot. Optionally you can allow other subscribers to add their name. | Advanced setting: |
|----------------------------------------------------------------------------------------------------|-------------------|----------------|-------------------|----------------------------------------------------------------------------------------------------|-------------------|
| Number of partners autho                                                                                        | rised by reservat |                | ^                 | The user may add his name to the reservation of another user<br>User A reserves a time sist without anyone else. User 8 logs in and can complete the<br>reservation in a single click.            |                   |
| Groupe de 10h - 11h                                                                                             | Minimum           | Maximum        |                   | Billard Le snooker Up to 2      Up to 2     Up to 2     Up to 2     Up to 2     Up to 2     Up to 2                                                                                               |                   |
| Tennis 2                                                                                                    | Minimum           | Maximum<br>3 🔻 |                   | Groupe de 10h - 11h Up to 3      users per slot     Tennis 2. Up to 2      users per slot                                                                                                    |                   |
| ↑ Return to the simple of                                                                                       | onfiguration      |                |                   | ↑ Return to the simple configuration                                                                                                    |                   |

More generally, it's up to you to decide on the number of sub-slots and the number of members who can register in each sub-slot to arrive at the desired total number of registrations.

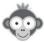

## HOW TO PREVENT THE CANCELLATION OF AN ENTIRE SUB-SLOT?

**QUESTION:** My subscribers can book group lessons without partners with permission to cancel only their name (the 1-hour lesson is divided into 3 sub slots open to 4 people). When the first person to register on a sub-slot cancels his booking, the entire sub-slot is cancelled. How to avoid this?

**ANSWER:** The first to register for a slot is the person responsible for the reservation and therefore cancels the entire slot when he wants to cancel his name. You could increase the number of sub-slots and reserve as administrator first all the sub-slots with a predefined name for this and repeat the reservation (every day, week or month). This way a sub-slot cannot be cancelled entirely by a subscriber, since he will never be "responsible" for the reservation. Only an administrator will be able to do this. If you get too many sub-slots compared to the total number of people admitted in the current period, you can block them at the reservation by using a label.

In the "Permissions" tab of the ADMINISTRATION > USERS> Subscriptions menu you must of course activate the sub-option "the subscriber can only cancel his name" in the option "cancellation of reservations".

**Example:** a 1-hour lesson divided into 3 sub-slots of 20 mn each with 4 authorized names each, that makes a maximum total of 3 \* 4 = 12 persons. The hour can be divided into 4 sub-slots of 15 minutes each with 4 authorized names and the administrator first reserves all the sub-slots with a predefined name (LESSON 10H-11H --), so there are 3 places per sub-slot for the subscribers that is a total of 4 \* 3 = 12 places.

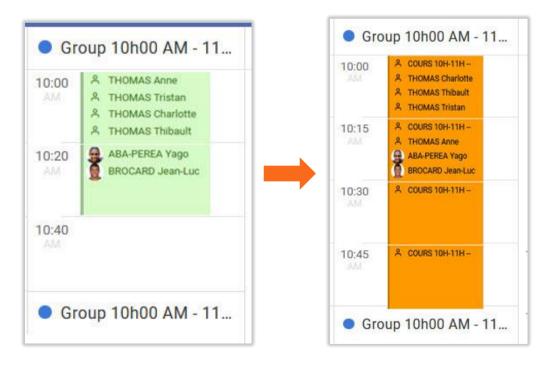

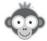

### HOW TO CHANGE THE CURRENCY FOR ONLINE PAYMENTS?

**QUESTION:** How to change the currency for online payments?

<u>ANSWER:</u> Go to the ADMINISTRATION > SETTINGS> Account settings menu "Contact info and details" tab and choose your currency from the drop-down list. Save your change.

| D                         | Contact info |                                    | 2 Cal 1 a                          |
|---------------------------|--------------|------------------------------------|------------------------------------|
| BalleJaune Subscription   | Contact Info | and details Geold                  | ocation of the club                |
| Club e-mail address *     |              | Default language *                 | Time zone *                        |
| tennisclubdemo@gmail.com  | i )          | Français                           | Europe/Paris                       |
| Main address *            |              | Currency                           |                                    |
| Tennis<br>23 rue français |              | EUR - France                       | <b>^</b>                           |
|                           | ,e           | EUR - France                       | <u> </u>                           |
| Zip Code & City *         |              | EUR - Belgium<br>CHF - Swiss Franc |                                    |
| 54000 NANCY               |              | EUR - Luxembourg                   |                                    |
| Country *                 |              | EUR - Germany<br>EUR - Italy       | le quartier<br>gnémont<br>venue de |
| France 🔻                  |              | EUR - Spain                        | Club vous                          |
| Main phone *              |              | EUR - Latvia<br>EUR - Austria      |                                    |
| +33 6 49 01 32 80         |              | EUR - Netherlands                  | able Tennis                        |
|                           |              | EUR - Portugal                     | ootball                            |
| Secondary phone *         |              | LBP SqRasil                        | - Mini-Golf                        |

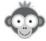

## HOW TO CONTROL TICKET PURCHASES OF MY SUBSCRIBERS?

**QUESTION:** Some of my subscribers report to me that they have purchased reservation or invitation tickets but that their tickets have not been credited to their account. How can I control their ticket purchases?

**ANSWER:** Go to the user record of your subscribers. On the line of tickets or invitations, the number of tickets credited to their account is indicated and you can access the history of ticket purchases and uses by clicking on the cylinder-shaped pictogram.

| ۵    | С            | 8                      | 🗭 Save                    | ×   |
|------|--------------|------------------------|---------------------------|-----|
| (    | $\mathbf{D}$ | Filip<br>MARTINS       | 5                         |     |
|      |              | P D<br>flag message su | S Q                       |     |
|      | civility     | o <sup>*</sup> Mr      |                           |     |
|      | login id     | martins Filip          |                           |     |
| pa   | assword      | ₽ Reset                |                           |     |
|      | e-mail 1     | philippe-martins       | @orange.fr                |     |
|      | e-mail 2     |                        |                           |     |
|      | profile      | Membre                 |                           |     |
| subs | scription    | Abonnement             | t annuel Tennis 2020      |     |
|      | dates        | 09-01-2019             | to 08-31-2020             |     |
|      | status       | ▷ In progress          | expires 2 months from not | W   |
|      | paid on      | mm-dd-yyyy             |                           |     |
| CO   | mments       |                        |                           |     |
| (    | quota(s)     | 0 out of 2 - cou       | Ints                      |     |
|      | tickets      | 14 0                   |                           | ٥   |
|      | guests       | 12 /                   |                           | ፼ 0 |

| History of Operations   |                     | 🛃 Exp        | oort = Filters - ① Last 3 month         |
|-------------------------|---------------------|--------------|-----------------------------------------|
| Friday, July 3, 2020    |                     |              |                                         |
| User                    | Operation           | Date 👻       | Operation origin                        |
| MARTINS, Filip          | + 15 Booking ticket | 3 days ago   | A MARTINS, Simon                        |
| Saturday, June 27, 2020 |                     |              |                                         |
| MARTINS, Filip          | - 1 Booking ticket  | 9 days ago   | ☐ Reservation #73599901 12 <sup>4</sup> |
| MARTINS, Filip          | - 2 Booking ticket  | 9 days ago   | A MARTINS, Simon                        |
| Friday, May 15, 2020    |                     |              |                                         |
| MARTINS, Filip          | - 1 Booking ticket  | 2 months ago | Reservation #71954544                   |

You can refine the history by period and export the result to an Excel file.

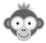

# HOW CAN SUBSCRIBERS CHOOSE THE START AND DURATION OF A RESERVATION?

**QUESTION:** Is it possible to let players choose to start bookings at full hours or every 30 minutes, but for periods of one hour or even 90 minutes? I found in the settings that you could automatically set all slots to 30 minutes, but as a result, every time a player wants to reserve an hour (the most frequent duration), he has to repeat the procedure 2x, which is a bit restrictive.

**ANSWER:** You will find a "*Customized time slots*" setting in the configuration of subscriptions, menu ADMINISTRATION > Users > Subscriptions (click on a subscription then go to the "*Permissions*" tab).

Activate the "*Customized time slots*" setting and then click on the "*Advanced settings*" link below the switch. You will then be able to define various options such as the interval between each slot, the minimum and maximum duration of a reservation. You will also be able to give the subscriber the possibility to choose the start time by activating the option "*The user can change the beginning of the time slot*".

| General | Quota         | Permissions                                                | Rules   | Tickets                                    | Guests     | Labe         | ls Regis                |
|---------|---------------|------------------------------------------------------------|---------|--------------------------------------------|------------|--------------|-------------------------|
| Cance   | llation of re | servations                                                 |         |                                            |            |              | $\sim$                  |
|         |               | ncel their reservations. In<br>nd free up the slot for oth |         | ent, the subscriber wil                    | ll be able | Advanced s   | <u>settings</u>         |
| Custo   | mized time :  | slots                                                      |         |                                            |            |              | $\overline{\mathbf{v}}$ |
|         |               | the duration and start t<br>ne pre-established slots or    |         | vation. Disable this o                     | option to  | Advanced s   | settings                |
|         |               |                                                            | 1       | nterval between ea                         | ach slot   | 30 😫         | minutes                 |
|         |               |                                                            |         |                                            |            | (in 20       |                         |
|         |               |                                                            | Minimum | duration for a rese                        | ervation   | 60 😫         | minutes                 |
|         |               |                                                            |         | duration for a rese<br>duration for a rese |            | 60 €<br>90 € | minutes                 |

The player clicks on a free slot on the calendars and can then change the start time and end time of his booking according to the above settings.

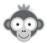

**Example:** the player clicks on the slot from 12:00 to 13:00, on the booking form he will have the option to start his booking at 12:00 and finish at 13:00 (i.e. 60 minutes) or 13:30 (i.e. 90 minutes) or to start at 12:30 and finish at 13:30 (i.e. 60 minutes) or 14:00 (i.e. 90 minutes). He could also start his reservation at 11:30 am.

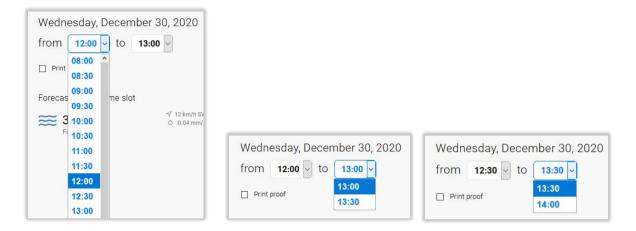

Choice of start time

Choice of end time according to start time

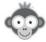

### WHERE TO FIND THE SMARTPHONE APPLICATION?

**QUESTION:** What is the name of the smartphone application?

**ANSWER:** We don't offer an application on the Apple App Store or the Google Play Store. However, users can install a *"web-app"* directly from your homepage https://ballejaune.com/club/nomclub.

When you go to this page, an "*INSTALL*" banner appears at the bottom of the page on iOS and "*Add to Home Screen*" on Android. Clicking on this banner then guides the user to create an application on the home screen of the phone or tablet.

In the menu **ADMINISTRATION > SETTINGS> Club name & web address** you can name the application as you wish and configure the logo that will become the icon of the application.

| Settings                      |     | n 🛱 🔎 🏟 Anne Lupinski                                                                                                    |
|-------------------------------|-----|----------------------------------------------------------------------------------------------------|
|                               | +†+ | Club name & web address                                                                                                    |
| Account settings              | Â   |                                                                                                    |
| 🕞 Club name & web address     |     | Fill in the full name of the club and avoid as much as possible the abbreviations to improve your SEO on the search engines. The<br>name and logo of the club will be visible on all pages and also in email notifications sent to users. |
| Activity reports              |     |                                                                                                    |
| CALENDARS                     |     | Tennis Club Démo BalleJaune                                                                                                    |
| Calendar configuration        | 13  |                                                                                                    |
| Display preferences           |     |                                                                                                    |
| Predefined labels             | 50  | Custom web address                                                                                                    |
| Close time slots              |     |                                                                                                    |
| Advanced planning             | 4   | Prefer a concise, abbreviated name for easy access, for example: 'tcdemo' for Tennis Club Demo. In case of change of address,<br>previous redirect to the new address.                                                                    |
| Public calendars              | 3   |                                                                                                    |
| Groups of calendars (tabs)    | 3   | https:// ballejaune.com 🔻 /club/ tennisclubdemo                                                                                                    |
| Club notifications            |     |                                                                                                    |
| Automatic cancellation of inc | :0  |                                                                                                    |
| Print proof of reservation    |     | Mobile web-app                                                                                                    |
| Member Directory              |     |                                                                                                    |
| System time closures          |     | Customize the name of your mobile web-app. This name will be displayed below the icon on your homescreen (Android / iOS).                                                                                                    |
| KIOSK MODE                    |     | Sajou                                                                                                    |
| Configure the kiosk mode      |     |                                                                                                    |

#### Icons on home screen:

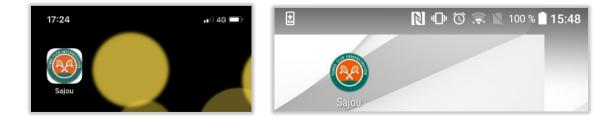

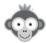

## HOW TO OBLIGE A SUBSCRIBER TO PROVIDE A JUSTIFICATORY DOCUMENT?

**QUESTION:** How to oblige a subscriber to provide a justificatory document (home address or medical certificate)?

<u>ANSWER:</u> In the menu ADMINISTRATION > USERS> Subscriptions "Général" tab, you can force the subscriber to provide information to be able to book in the option "Require information for booking" including a proof of address and a medical certificate.

| neral  | Quota               | Permissions                                                  | Rules         | Tickets | Guests | Labels | Regis |
|--------|---------------------|--------------------------------------------------------------|---------------|---------|--------|--------|-------|
| Requir | e informatio        | ons for booking                                              |               |         |        |        |       |
|        | t provide this info | tain information (photo, en<br>ormation at the first connect |               |         |        |        |       |
| 🗹 E-ma | ail address         |                                                              | Date of birth |         |        |        |       |
| Post   | al address          |                                                              | Ranking       |         |        |        |       |
| 🗹 Tele | phone 1             |                                                              | License No    |         |        |        |       |
| 🗌 Tele | phone 2             |                                                              | Proof of addr | ess     |        |        |       |
|        | ile Photo           |                                                              | Medical certi | finate  |        |        |       |

Subscribers will be able to download one or more justificatory documents directly into their account:

| Overview                      | My personal data               |  |
|-------------------------------|--------------------------------|--|
| E-mail address                | Civility                       |  |
| anne@ballejaune.net           | O ♂ Mr ● ♀ Mrs                 |  |
| + Add an email address        | Date of birth                  |  |
|                               | 12-16-1991                     |  |
| Main address                  | - ()                           |  |
| 25 rue de Metz                | Ranking                        |  |
|                               | NC                             |  |
|                               | License No                     |  |
| Zip Code & City               |                                |  |
| 54000 NANCY                   | Medical certificate            |  |
| Country                       | Drag and drop or Choose a file |  |
| France 🔻                      | Proof of address               |  |
| a a 17 - Center al Constantio | Proof of address               |  |
| Main phone<br>Main Phone      | Drag and drop or Choose a file |  |

**Note:** Accepted formats for justificatory documents: JPEG, PNG and PDF.

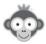

An administrator will also be able to download a justificatory document into a subscriber's account if the subscriber has sent it by e-mail to the club, in the menu **ADMINISTRATION > USERS> User management** by selecting the subscriber:

|                     | Charlotte                                                                                                |
|---------------------|----------------------------------------------------------------------------------------------------|
|                     | THOMAS                                                                                                   |
|                     | D         O         D         ····           flag         message suspend         notes (0)         more |
| civility            | ♀ Mrs                                                                                                    |
| login id            | THOMAS Charlotte                                                                                         |
| password            | € Reset                                                                                                  |
| access code         | 1041#                                                                                                    |
| e-mail 1            | anne@ballejaune.net                                                                                      |
| e-mail 2            | 2007 IN                                                                                                  |
| medical certificate | mm-dd-yyyy                                                                                               |
|                     | Drag and drop or Choose a file                                                                           |
| home                | 25 rue de Metz                                                                                           |
|                     | 54000 NANCY                                                                                              |
|                     | France                                                                                                   |
| proof of address    | Drag and drop or Choose a file                                                                           |

In the case of online registrations, you can force the new subscriber to provide a justificatory document when registering by ticking the *"required attachments"* box(es) in the form definition of the menu ADMINISTRATION > USERS> Online registrations, *"Settings"* button:

| Online registration                                                           |                                                 | C Open the form Sav                                |
|-------------------------------------------------------------------------------|-------------------------------------------------|----------------------------------------------------|
| Validation process                                                            |                                                 |                                                    |
| 1. The player fills in and sends the reg                                      | jistration form,                                |                                                    |
| 2. a confirmation email is sent,                                              |                                                 | Manual validation                                  |
| 3. the player confirms his/her registra                                       | tion by clicking on the link received by email, |                                                    |
| 4. the club accepts the registration re-                                      | quest,                                          |                                                    |
| 5. finally, the player receives his login                                     | information by e-mail.                          |                                                    |
| 2. NOV 17. 26. 17. 19. 1                                                      |                                                 |                                                    |
| Compose your registration form by selecti                                     | ing the desired fields below.                   | Date of birth                                      |
| Compose your registration form by selecti                                     |                                                 | <ul><li>Date of birth</li><li>License No</li></ul> |
|                                                                               | Postal address                                  |                                                    |
| Compose your registration form by selecti Lastname & Firstname Longia address | Postal address     Telephone 1                  |                                                    |

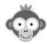

| careful to download | your certificate of residence in our commune      | l. |
|---------------------|---------------------------------------------------|----|
|                     | ● Mr O Mrs                                        |    |
| Last name *         | THOMAS                                            |    |
| First name *        | Dominique                                         |    |
| Date of birth *     | 07/03/1961                                        |    |
| E-mail *            | anne@ballejaune.net                               |    |
| Address *           | Your password will be sent to this email address. |    |
| Postal Code *       | 54000                                             |    |
| City *              | NANCY                                             |    |
| Country *           | France                                            | ×· |
| Telephone(s) *      | 0606350697                                        |    |

The user will then have to download the justificatory document on the form:

As long as the receipt has not been downloaded, the subscriber will not be able to continue the registration process, an error message will be displayed if he validates his form:

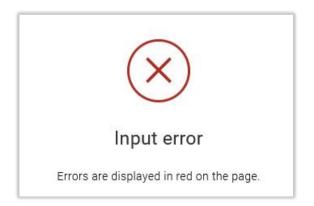

The justificatory document will be directly integrated into the subscriber's account.

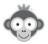